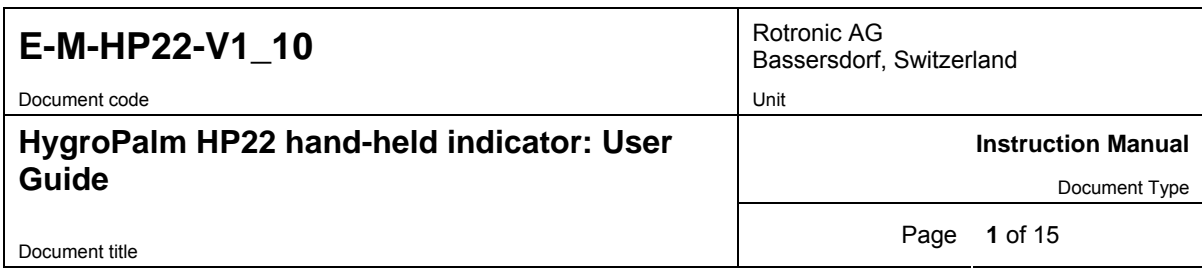

# **HygroPalm HP22 Hand-Held Indicator User Guide**

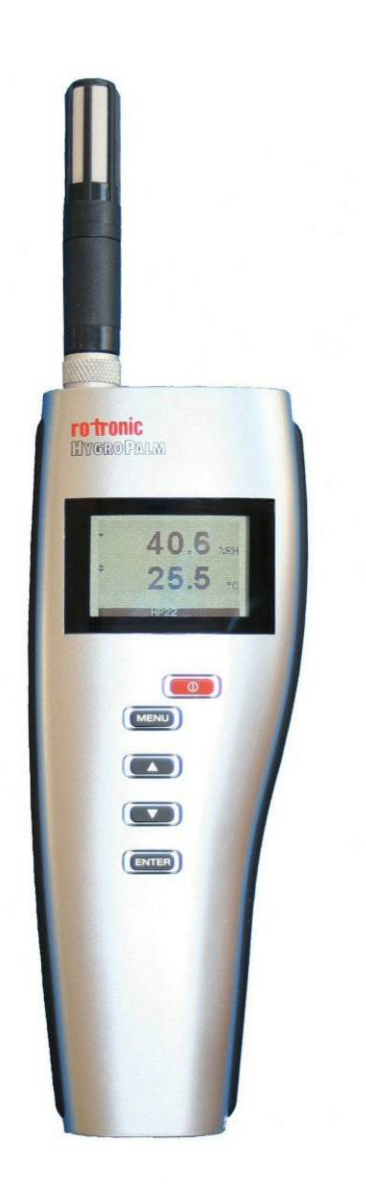

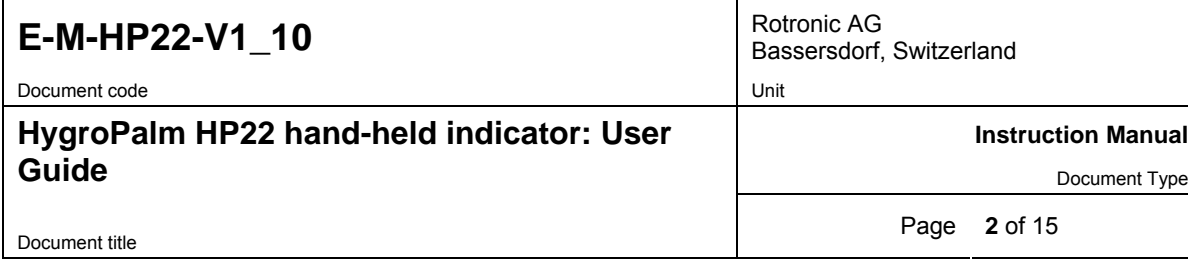

## **Table of contents**

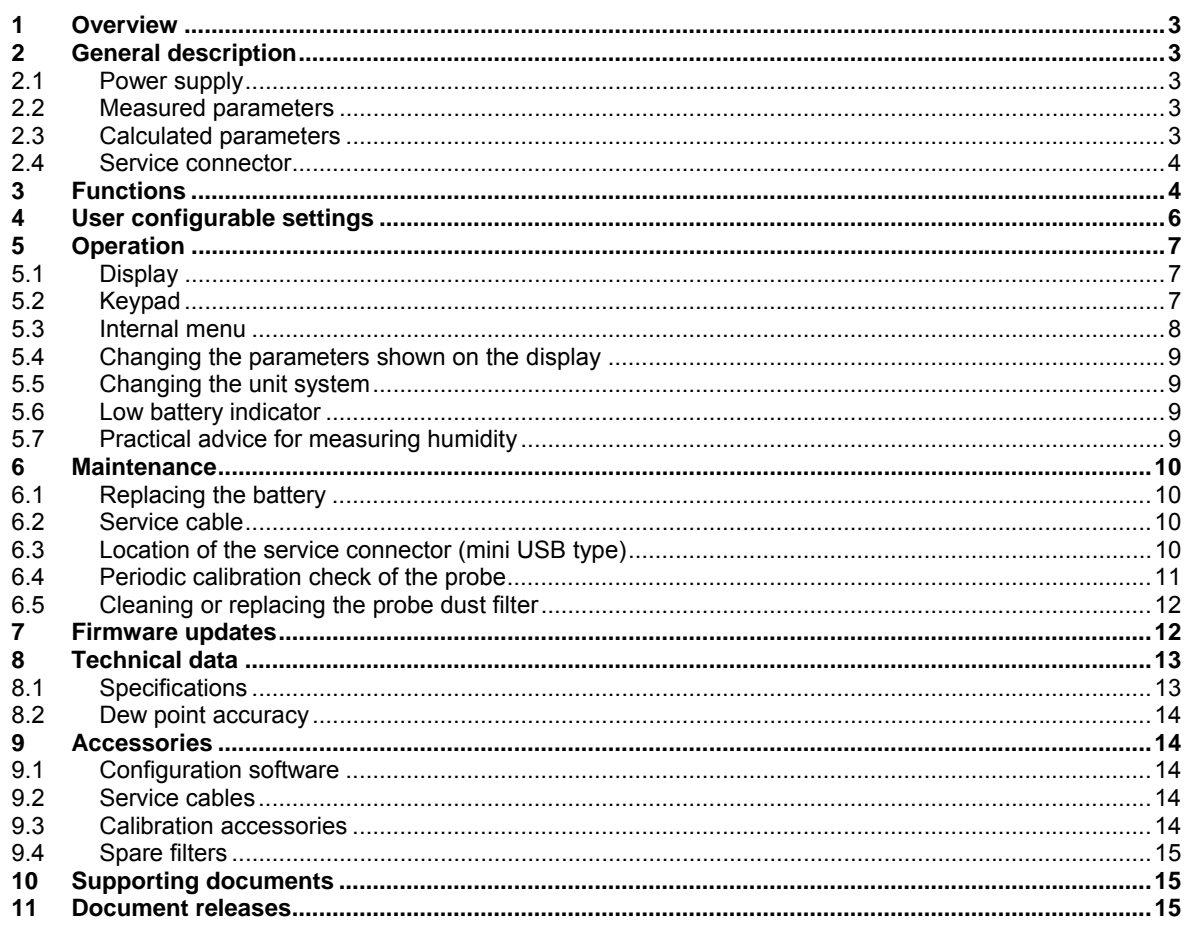

<span id="page-2-0"></span>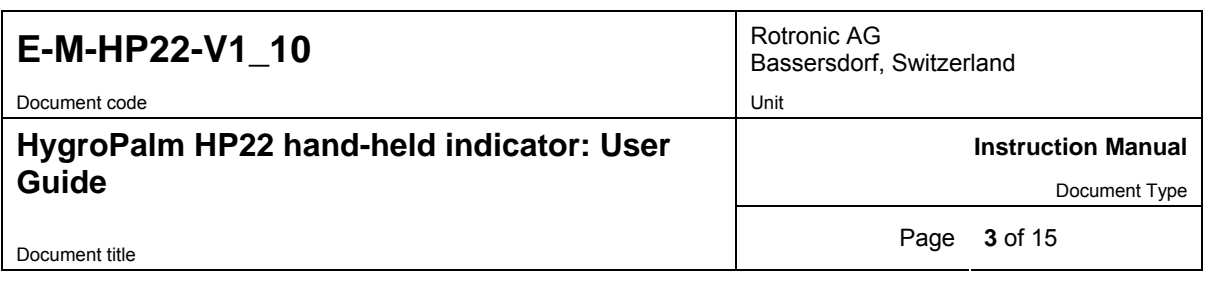

### **Applicability:**

This manual is valid for the HP22 with firmware version 1.x, where 1.x can be 1.0, 1.1 etc. Changes to the last digit of the version number reflect minor firmware changes that do not affect the manner in which the instrument should be operated.

## **1 Overview**

The HP22 is a highly accurate hand-held indicator that displays relative humidity, temperature and a calculated parameter such as the dew or frost point. The HP22 operates with a regular 9V alkaline battery and is available with a wide assortment of HygroClip 2 humidity-temperature probes to meet almost any requirement. The HygroClip 2 probes feature well proven, durable sensors. Digital signal processing ensures consistent product performance and also facilitates the task of field maintenance with features such as potentiometer free – digital calibration.

. Depending on the probe model, the HP22 can measure conditions within the range of 0 to 100 %RH and -100 to 200°C (-148 to 392°F). The temperature operating range of the HP22 electronics is limited to -10…60°C.

Based on the ROTRONIC AirChip 3000 digital technology the HP22 indicator and HygroClip 2 probes offer the following user functions:

- User configurable settings
- Calculation of psychrometric parameters such as the dew or frost point
- Humidity temperature calibration and adjustment
- Simulator mode
- Automatic humidity sensor test and drift compensation
- Sensor failure mode
- Data recording

The ability for the user to easily update both the HF5 and HygroClip 2 probe firmware means that the indicator and probes can be kept up-to-date regarding any future functionality improvement.

## **2 General description**

#### **2.1 Power supply**

The HP22 operates with a regular 9V alkaline battery

#### **2.2 Measured parameters**

The probes used with the HP22 measure relative humidity with a ROTRONIC Hygromer® IN1 capacitive sensor and temperature with a Pt100 RTD.

#### **2.3 Calculated parameters**

Using the ROTRONIC HW4 software, the HP22 can be configured by the user to calculate one of the following parameters:

- o Dew point (Dp) above and below freezing
- o Frost point (Fp) below freezing and dew point above freezing
- o Wet bulb temperature (Tw)
- o Enthalpy (H)
- o Vapor concentration (Dv)
- o Specific humidity (Q)
- o Mixing ratio by weight (R)
- o Vapor concentration at saturation (Dvs)

<span id="page-3-0"></span>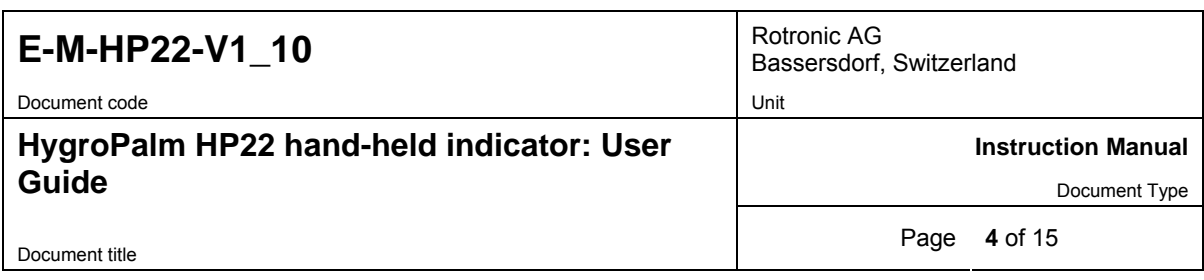

- o Vapor partial pressure (E)
- o Vapor saturation pressure (Ew)

Note: some of the above parameters depend on the value of the barometric pressure. Using the ROTRONIC HW4 software, a fixed barometric pressure value can be specified. For instructions see the following HW4 manual: **E-M-HW4v2.1-F2-006**

#### **2.4 Service connector**

The service connector (UART interface with a mini-USB type connector) allows connecting the HP22 either to a PC running the ROTRONIC HW4 software or to a probe input of another instrument that is compatible with the HygroClip 2 (HC2) probes. In both cases a service cable is required. See "Maintenance" for the location of the service connector and for the type of service cable to be used.

- Connecting the HP22 to a PC is used to configure the HP22, gain access to the HP22 and probe functions such as humidity and temperature adjustment, read data from the HP22 on the PC and update the firmware of either the HP22 or probe.
- Connecting the HP22 to another instrument is useful only when the other instrument has its own display and keypad, and has a more powerful internal menu than the HP22 (example HP23 hand-held calibrator). This allows showing the data measured by the HP22 on the other instrument display and also allows using the other instrument internal menu to do for example a humidity and temperature adjustment of the HP22.

## **3 Functions**

The HF22 and associated probe offer two groups of functions:

#### **a) HP22 functions**

- Psychrometric calculations *[no calculation]*
- Out-of-limit values *[disabled]*
- *Sensor alarm monitoring [enabled]*
- Simulator mode *[disabled]*

#### **b) HygroClip 2 probe functions**

- Temperature sensor signal conditioning
- Humidity sensor signal conditioning
- Sensor failure digital alarm
- Psychrometric calculations *[no calculation]*
- Out-of-limit values *[disabled]*
- Simulator mode *[disabled]*
- Automatic humidity sensor test and drift compensation *[disabled]*
- Sensor failure mode *[disabled]*
- Data recording *[off]*
- Humidity-temperature calibration and adjustment

#### **Notes:**

- o Where relevant, the function factory default is indicated in italics
- o For a general description of all AirChip 3000 functions see document **E-T-AC3000-DF-V1**
- Enabling, configuring and using the HP22 and probe functions requires a PC with the HW4 software installed (version 2.1.0 or higher) and cable AC3006. See the following HW4 manuals: **E-M-HW4v2.1-F2-006** and **E-M-HW4v2.1-A2-001**.

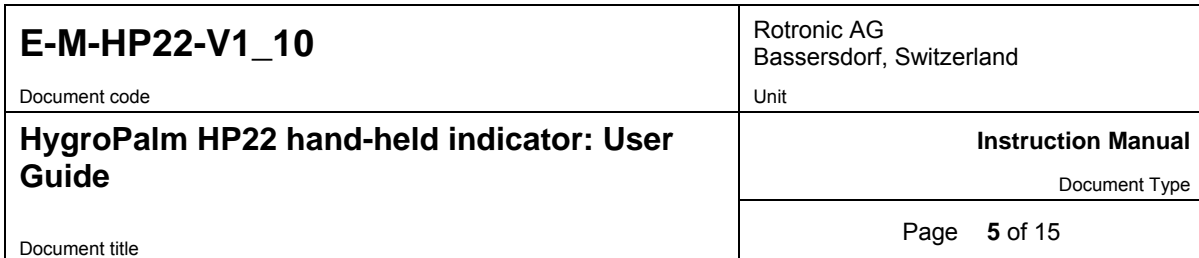

It is important to note that when used together, the HP22 indicator and HC2 probe (HygroClip 2) constitute a 2-component system. Each system component has its own microprocessor, firmware and functions. Some of these functions are unique to each system component. Other functions are found in both components.

The functions and settings of the HP22 indicator and HygroClip 2 probe (HC2) operate together as indicated below:

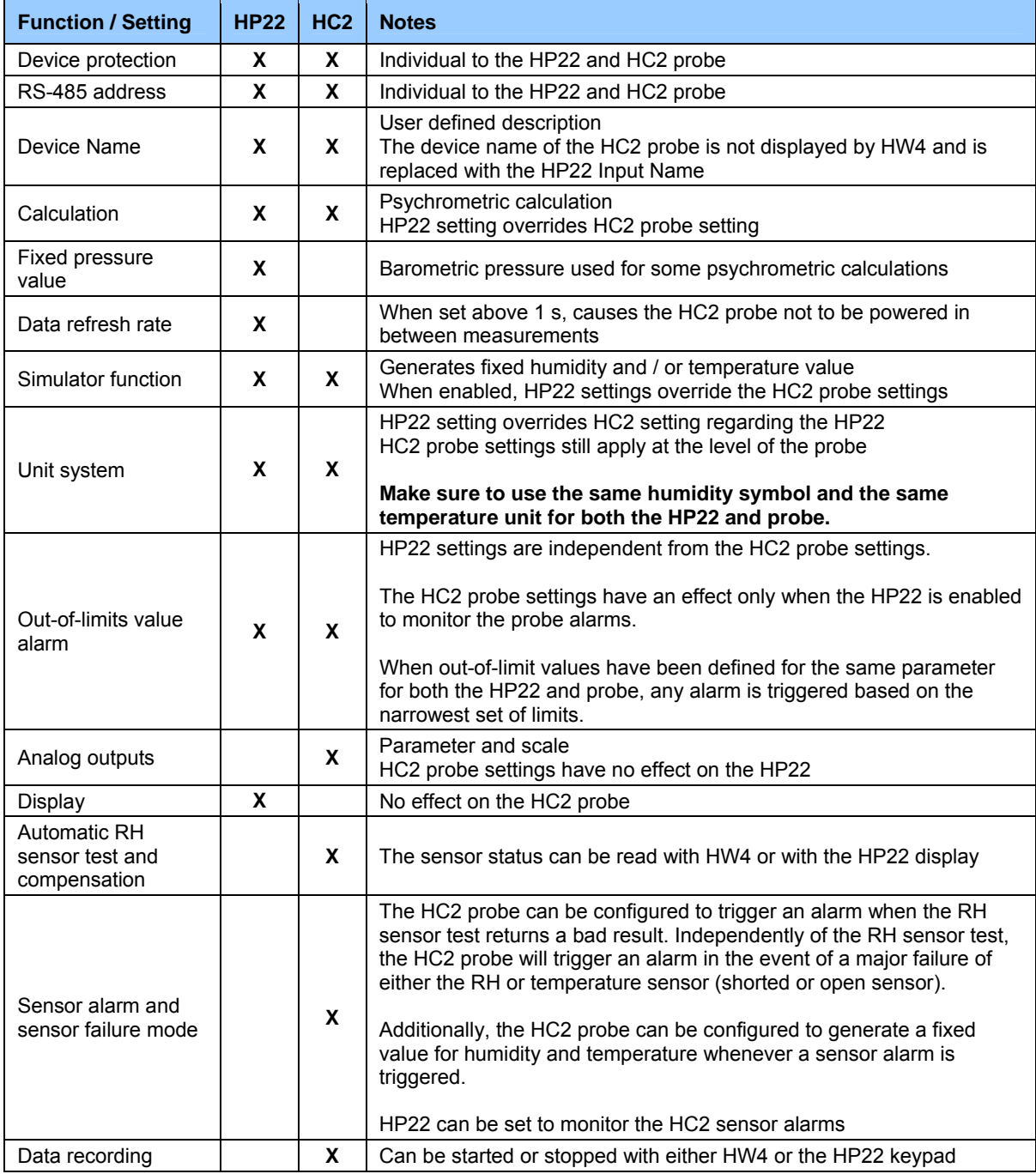

<span id="page-5-0"></span>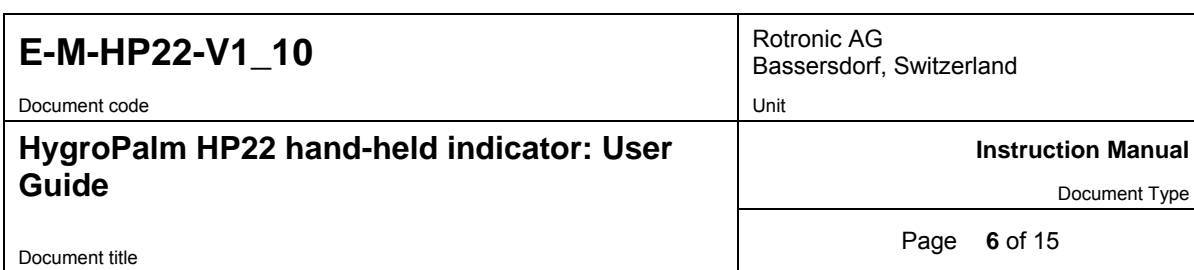

## **4 User configurable settings**

Configuration of the HP22 by the user requires a PC with the ROTRONIC HW4 software (version 2.1.0 or higher) installed. See "Maintenance" for the location of the service connector and for the type of service cable to be used. Instructions are provided in the HW4 manual **E-M-HW4v2.1-F2-006**.

The following settings can be configured with the HW4 software:

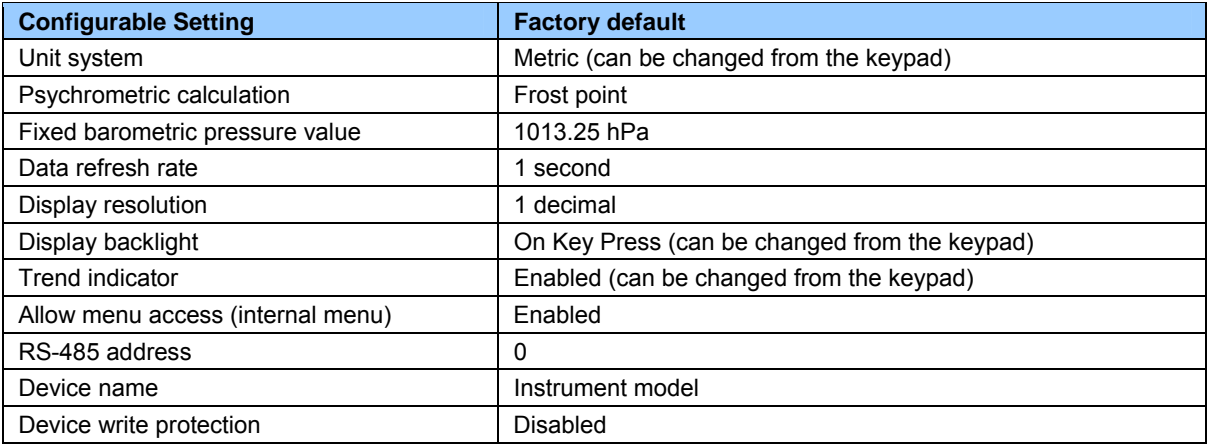

#### **Notes:**

- o The factory default setting for dew / frost point calculation is frost point below freezing
- o Unauthorized access to the menu can be prevented by disabling the "Allow menu access" setting in HW4 Device Manager > Display

<span id="page-6-0"></span>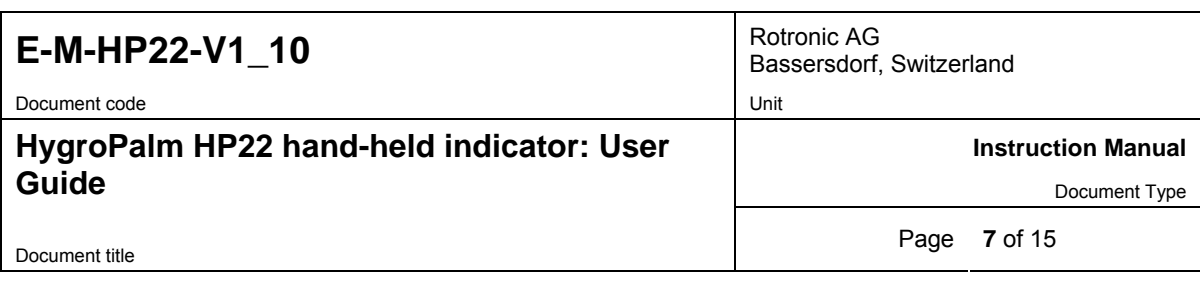

## **5 Operation**

### **5.1 Display**

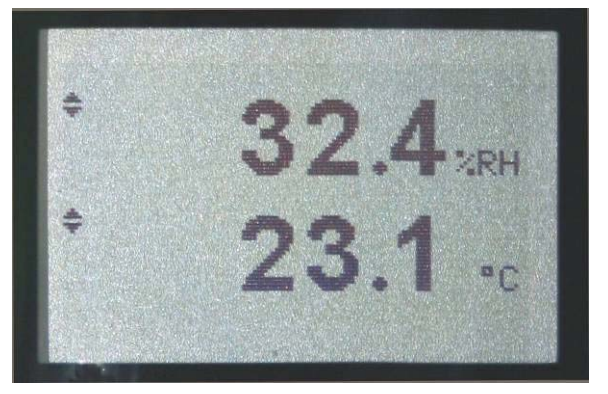

The LC display of the HP22 has a backlight which can be set to be on all the time or whenever a key is pressed. The backlight can also be disabled.

The upper line corresponds to relative humidity or dew / frost point and the bottom line corresponds to temperature.

The display can be configured to show a trend indicator on each line:

- ▲: increasing value
- ▼: decreasing value

In the event of an alarm the display shows the symbol **[ ! ]** to the right of the value.

For instructions see the following HW4 manual: **E-M-HW4v2.1-F2-006**.

### **5.2 Keypad**

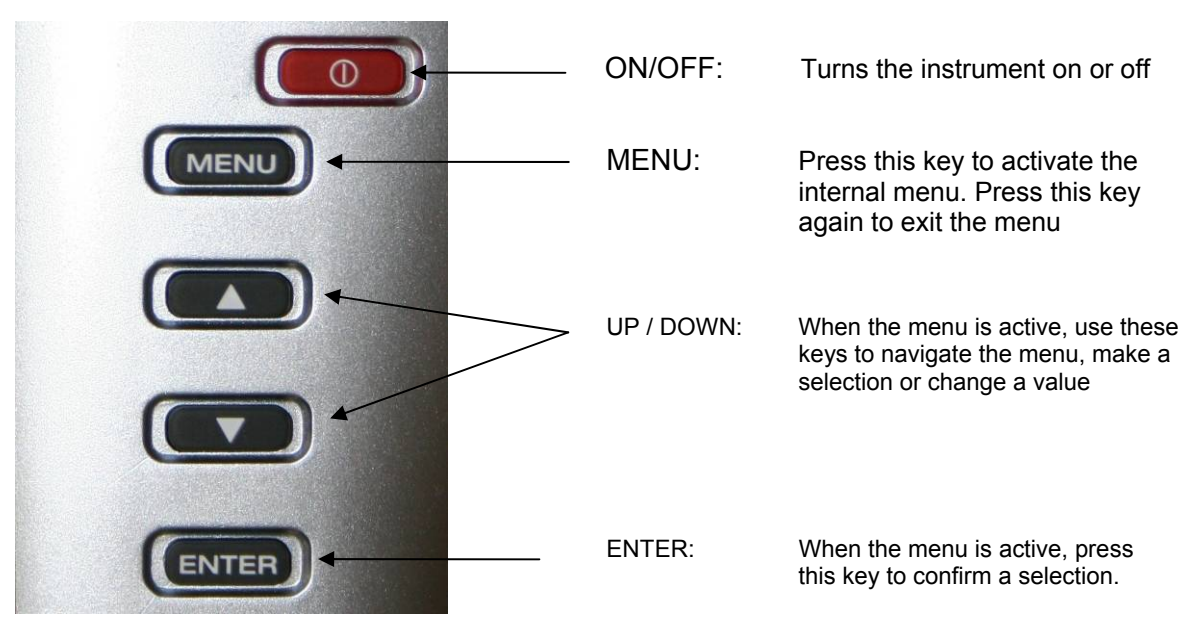

<span id="page-7-0"></span>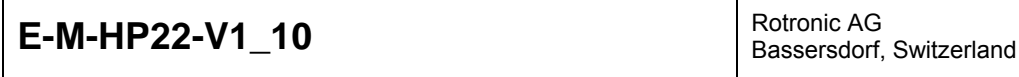

Document code Unit

#### **HygroPalm HP22 hand-held indicator: User Guide**

**Instruction Manual** 

Document Type

Document title **8** of 15

#### **5.3 Internal menu**

Note: Unauthorized access to the menu can be prevented by disabling the "display menu" setting (use the HW4 software > Device Manager > Display)

| <b>Main Menu</b>          | <b>Menu Items</b>   | <b>Selections / Information</b> | <b>Notes</b>                                      |
|---------------------------|---------------------|---------------------------------|---------------------------------------------------|
| <b>Device Settings</b>    |                     |                                 |                                                   |
|                           | <b>Units</b>        | Metric / English                |                                                   |
|                           | <b>Back Light</b>   | Key Press / On / Off            | Display backlight mode                            |
|                           | <b>Contrast</b>     |                                 | LC display contrast adjustment                    |
|                           | <b>Trend</b>        | On $/$ Off                      | Trend indication on the display                   |
| <b>Device Information</b> |                     |                                 |                                                   |
|                           | <b>Version</b>      | Firmware version                |                                                   |
|                           | <b>Serial Nbr</b>   | Serial number                   |                                                   |
|                           | <b>Address</b>      | RS-485 address                  |                                                   |
|                           | <b>Type</b>         | Device type                     |                                                   |
|                           | <b>Name</b>         | Device name                     | User defined                                      |
| <b>Probe Information</b>  |                     |                                 |                                                   |
|                           | <b>Version</b>      | Firmware version                |                                                   |
|                           | <b>Serial Nbr</b>   | Serial number                   |                                                   |
|                           | <b>Address</b>      | RS-485 address                  |                                                   |
|                           | <b>Name</b>         | Device name                     | User defined                                      |
|                           | <b>SensorTest</b>   | Humidity sensor status          | Off / Good / SQ-Tuned / Bad                       |
|                           | Record              | On $/$ Off                      | Data recording by the probe<br>(max. 2000 values) |
| <b>Humidity Adjust</b>    |                     |                                 |                                                   |
|                           | <b>RefValue</b>     | Humidity reference value        | $± 0.1$ %RH steps                                 |
|                           | <b>Acquired</b>     |                                 | Number of cal. points in probe<br>memory          |
|                           | <acquire></acquire> |                                 | Save cal. point to probe memory                   |
|                           | <delete></delete>   |                                 | Erases all calibration points                     |
|                           | <adjust></adjust>   |                                 | Effect depends on number of<br>calibration points |
| <b>Temperature Adjust</b> |                     |                                 |                                                   |
|                           | <b>RefValue</b>     | Temperature reference value     | $± 0.1$ °C steps                                  |
|                           | <adjust></adjust>   |                                 | 1-point adjustment only (offset)                  |

o **Record:** both the recording mode (start / stop and the log interval cannot be changed from the menu and are as configured with the ROTRONIC HW4 software

o **SensorTest:** Off means that the humidity sensor has not been tested due to the configuration settings of the test. For a description of the automatic humidity sensor test and drift compensation (SQ-tuning) see documents **E-T-AC3000-DF-V1** and **E-M-HW4v2.1-F2-006**

<span id="page-8-0"></span>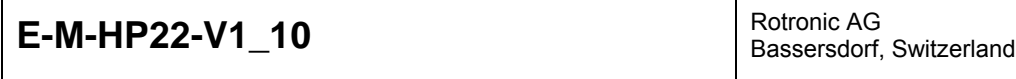

Document code in the Unit of the Unit of the Unit of the Unit of the Unit of the Unit of the Unit of the Unit of the Unit of the Unit of the Unit of the Unit of the Unit of the Unit of the Unit of the Unit of the Unit of t

**Instruction Manual** 

#### **HygroPalm HP22 hand-held indicator: User Guide**

Document Type

Document title **9** of 15

### **5.4 Changing the parameters shown on the display**

When the menu is not active, press the ENTER key to change which parameters are shown on the display:

- o Relative humidity and temperature
- o Relative humidity, temperature and calculated parameter (when calculated parameter is enabled)

#### **5.5 Changing the unit system**

The unit system of the HP22 (metric or English) can be changed from the keypad (Menu > Settings > Unit).

- Press the MENU key to show the internal menu on the display
- With the menu item Settings highlighted, press the ENTER key
- With the menu item Unit highlighted, press the ENTER key
- Use the UP or DOWN key to change the unit system as desired
- Press the MENU key twice to exit the menu and return the HP22 to normal operation

The optional HW4 software can also be used to change the unit system:

#### **5.6 Low battery indicator**

When the battery is down to about 20% of its initial charge, "Low Battery" appears at the bottom of the display.

### **5.7 Practical advice for measuring humidity**

The most common source of error when measuring relative humidity is a difference between the temperature of the probe and the temperature of the environment. At a humidity condition of 50 %RH, a temperature difference of 1°C (1.8 °F) typically results in an error of 3 %RH on relative humidity.

When using the HP22 hand-held indicator, it is good practice to monitor the display for temperature stability. The probe should be given sufficient time to equilibrate with the environment to be measured. The larger the initial temperature difference between the probe and the environment to be measured, the more time temperature equilibration requires. This time can be shortened, and errors avoided, by using the probe configuration that fits best for your application.

In extreme situations, condensation may occur on the sensors when the probe is colder than the environment. As long as the humidity / temperature limits of the humidity sensor are not exceeded, condensation does not alter the calibration of the sensor. However, the sensor has to dry out before it can provide a valid measurement.

Non-moving air is an excellent insulator. When there is no air movement, surprising differences in temperature and humidity can noted over short distances. Air movement at the probe generally results in measurements that are both faster and more accurate.

<span id="page-9-0"></span>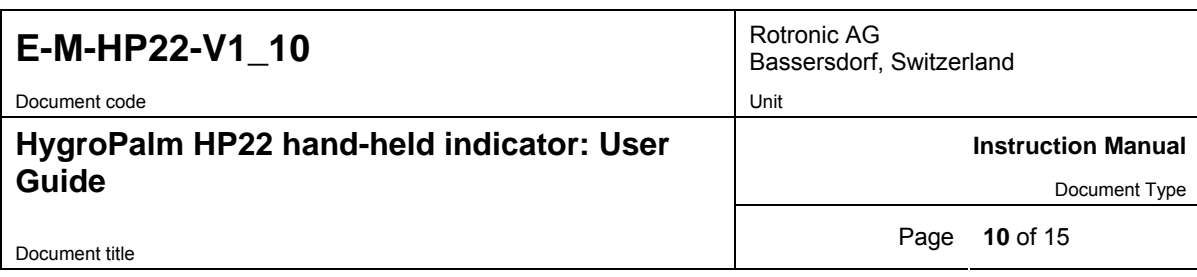

## **6 Maintenance**

### **6.1 Replacing the battery**

To replace the battery, turn the latching button counter-clockwise and pull out the battery holder.

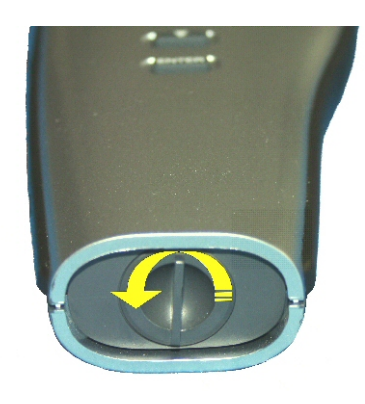

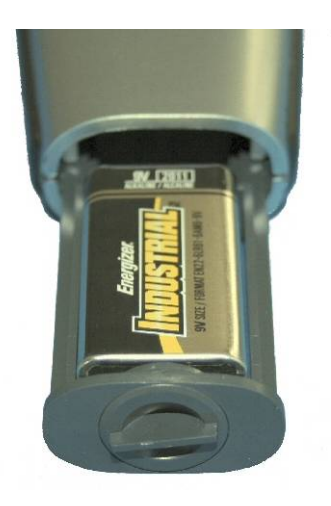

### **6.2 Service cable**

- Cable AC3006 converts UART (service connector) to USB and is used to connect the HP22 to a USB port of a PC running the ROTRONIC HW4 software. Prior to using this cable, the ROTRONIC USB driver must be installed on the PC. Both the driver and the installation instructions (document **E-M-HW4v2.1-Main**) are located on the HW4 CD.
- As an alternative, cable AC2001 is used to connect the HP22 to a probe input of the HP23 hand-held calibrator. For service purposes, the HP23 offers essentially the same functionality as the HW4 software.

## **6.3 Location of the service connector (mini USB type)**

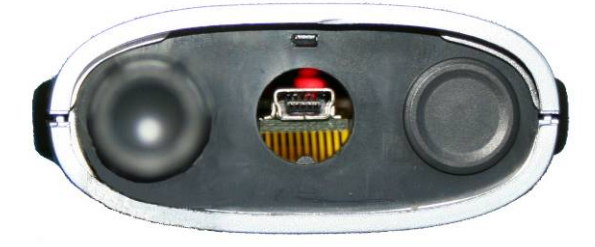

The service connector (UART interface) can be accessed without opening the enclosure after removing the protective red round cover.

<span id="page-10-0"></span>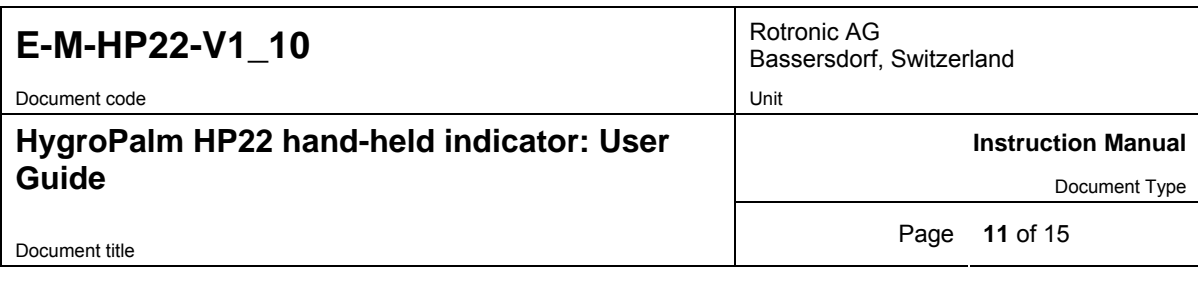

### **6.4 Periodic calibration check of the probe**

Both the Pt 100 RTD temperature sensor used in the probe and associated electronics are very stable and should not require any calibration after the initial factory adjustment. Long term stability of the ROTRONIC Hygromer humidity sensor is typically better than 1 %RH per year. For maximum accuracy, calibration of the probe should be verified every 6 to 12 months. Applications where the probe is exposed to significant pollution may require more frequent verifications.

#### **a) Procedure for adjusting the probe from the HP22 keypad**

#### *Temperature adjustment*

The keypad of the HP22 allows only a 1-point adjustment of temperature. The effect of a 1-point temperature adjustment is to add the same offset to all measured values.

- When temperature is stable, press the MENU key to show the internal menu on the display
- Use the (-) key to select Temperature Adjust and press the ENTER key
- Make sure that the text line beginning with RefValue is highlighted and press the ENTER key
- Use the (+) or (-) key to change the reference value to match the temperature reference
- Use the (-) key to highlight the Adjust text line and press the ENTER key
- The HP22 confirms the adjustment with the message "Adjust OK"
- Press the MENU key twice to exit the menu and return the HP22 to normal operation

#### **Notes:**

- o Any temperature adjustment should be done prior to adjusting humidity
- o The calibration point is automatically deleted from the probe memory after an adjustment
- o Because the HP22 has no real time clock, the date of the adjustment is not written to the probe. If retaining the adjustment date is important, use the HW4 software to adjust the probe.

#### *Humidity adjustment*

The keypad of the HP22 allows a multi-point adjustment of humidity. The effect of a humidity adjustment depends on the number of calibration points present in the probe memory prior to the adjustment:

- one calibration point: offset added to all measured values
- two calibration points: offset and slope
- three or more calibration points: offset, slope, linearity

For maximum accuracy use at least 3 to 4 calibration points distributed equally across the measurement range of interest. The calibration points (maximum 100) can be acquired in any order but we recommend going from low humidity values to high humidity values.

- When humidity is stable, press the MENU key to show the internal menu on the display
- Use the (-) key to select Humidity Adjust and press the ENTER key
- Make sure that the text line beginning with RefValue is highlighted and press the ENTER key
- Use the  $(+)$  or  $(-)$  key to change the reference value to match the reference humidity
- Use the (-) key to highlight the Acquire text line and press the ENTER key
- Note that the "Acquired" counter is incremented by 1 (number of calibration points in the probe memory)
- When all calibration points have been acquired, use the (-) key to highlight the Adjust text line and press the ENTER key. **Do not adjust the probe before having acquired all calibration points**.
- The HP22 confirms the adjustment with the message "Adjust OK"
- Press the MENU key twice to exit the menu and return the HP22 to normal operation

<span id="page-11-0"></span>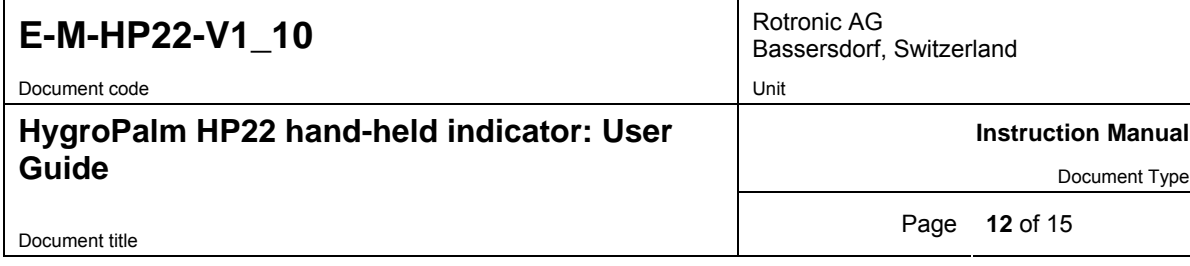

#### **Notes:**

- $\circ$  All calibration points are automatically deleted from the probe memory after an adjustment
- o The Delete text line can be used to manually delete all calibration points prior to a probe adjustment
- o Because the HP22 has no real time clock, the date of the adjustment is not written to the probe. If retaining the adjustment date is important, use the HW4 software to adjust the probe.

#### **b) Using the HW4 software to adjust the probe connected to the HP22:**

- Use cable AC3006 to connect the service connector of the HP22 to a USB port of a PC with the HW4 software installed. Note that the ROTRONIC USB driver must be installed on the PC as explained in the HW4 manual **E-M-HW4v2.1-Main**.
- Start HW4 on the PC and search for the HP22 (HW4 Main Menu Bar > Devices and Groups > Search for USB Masters).
- After finding the HP22 with HW4, expand the device tree to see the HP22 functions. Select Probe and Probe Adjustment.
- For further instructions see HW4 manual **E-M-HW4v2.1-A2-001**

#### **6.5 Cleaning or replacing the probe dust filter**

See document **E-M-HC2 Probes-V1** 

## **7 Firmware updates**

Firmware updates will be available on the ROTRONIC website for downloading. Firmware files are given a name that shows both to which device the file applies and the version number of the firmware. All firmware files have the extension HEX. Procedure for updating the firmware:

- Use cable AC3006 to connect the service connector of the HP22 to a USB port of a PC with the ROTRONIC HW4 software installed. Note that the ROTRONIC USB driver must be installed on the PC as explained in the HW4 manual **E-M-HW4v2.1-Main**.
- Copy the firmware update file from the ROTRONIC website to the PC.
- Start HW4 software on the PC and search for the HP22 (HW4 Main Menu Bar > Devices and Groups > Search for USB Masters).
- After finding the HP22, expand the device tree to see the HF5 functions. Select Device Manager. In the Device Manager menu bar select Tools > Firmware Update. For instructions see document **E-M-HW4v2.1-F2-006**

**Manual** 

<span id="page-12-0"></span>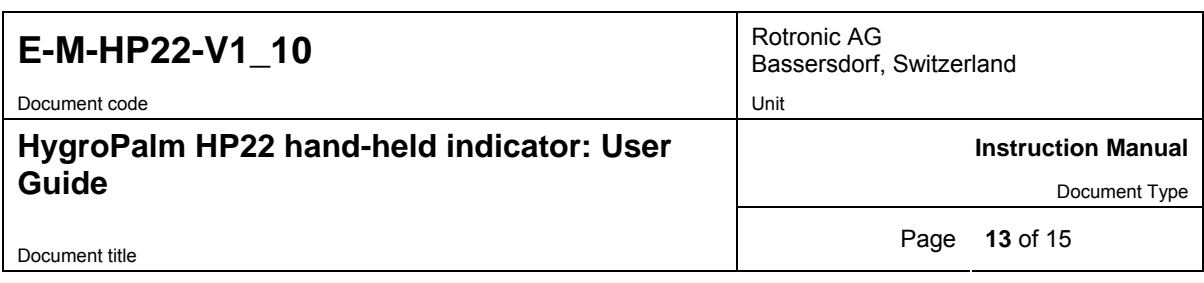

# **8 Technical data**

## **8.1 Specifications**

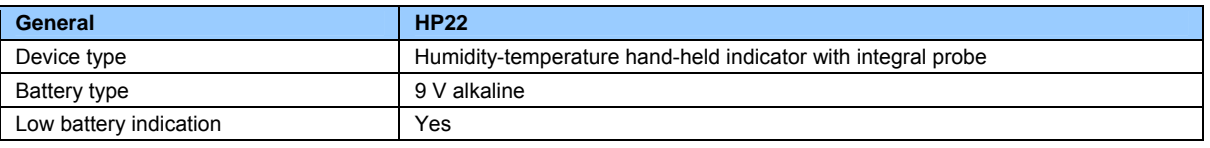

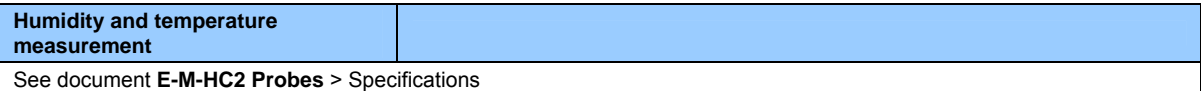

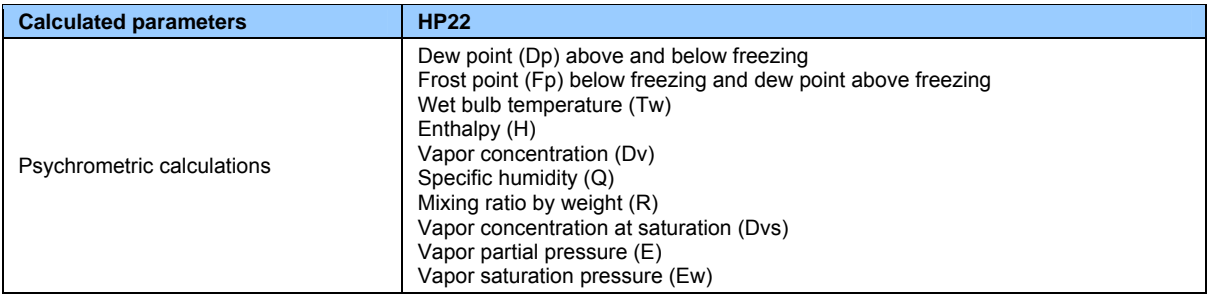

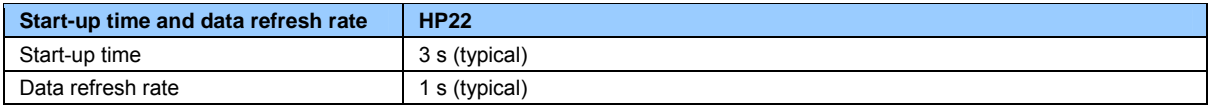

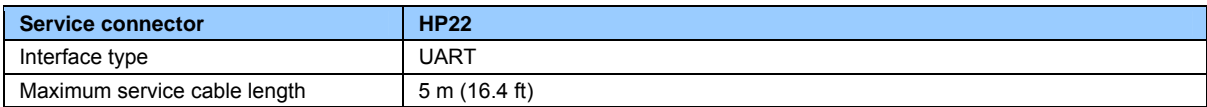

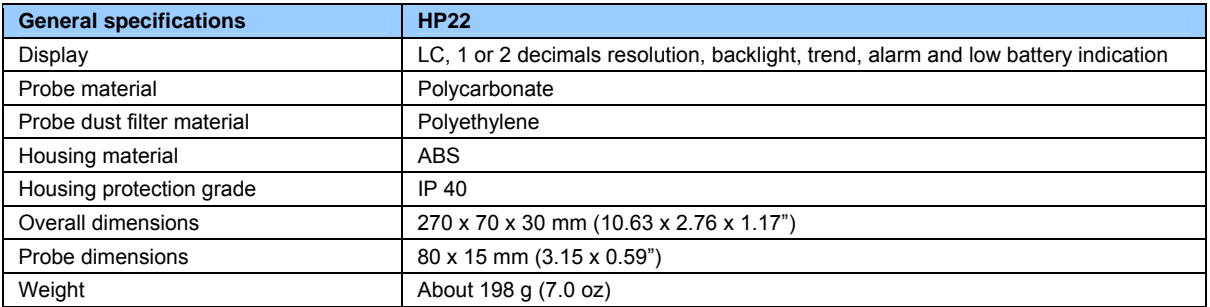

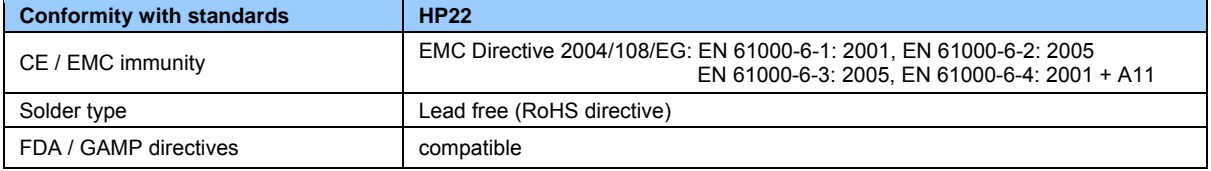

<span id="page-13-0"></span>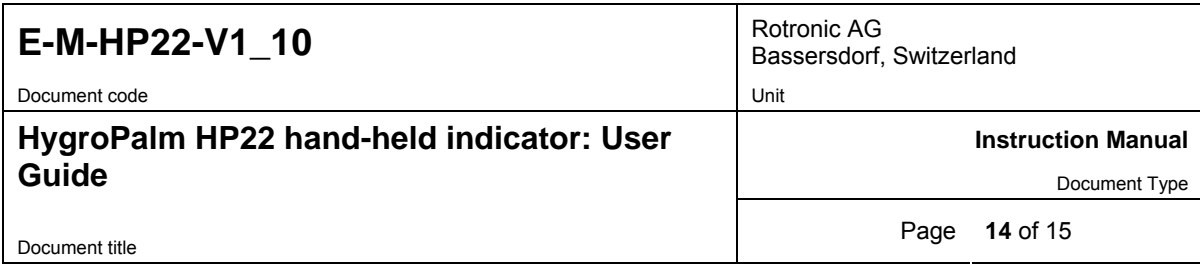

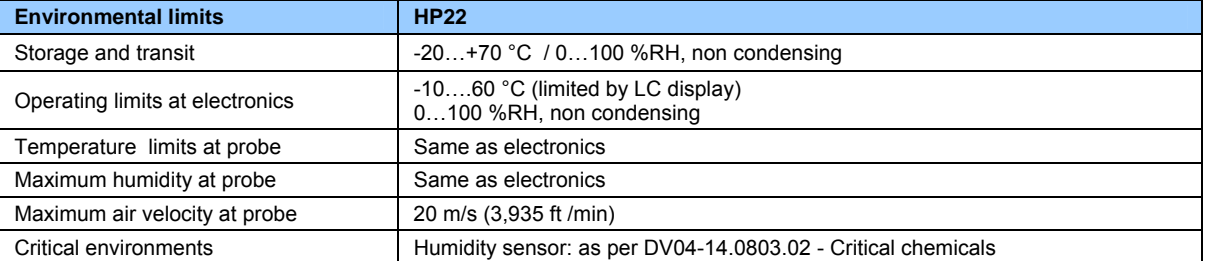

#### **8.2 Dew point accuracy**

See document **E-M-HC2 Probes** > **Dew point accuracy**

## **9 Accessories**

#### **9.1 Configuration software**

The ROTRONIC HW4 software (version 2.1.0 or higher) allows configuring the HF4. HW4 is compatible with Windows XP, Vista and NT4 with SP6a or higher. For more details see separate instruction manual provided with the software.

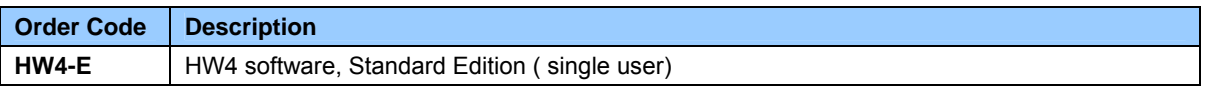

#### **9.2 Service cables**

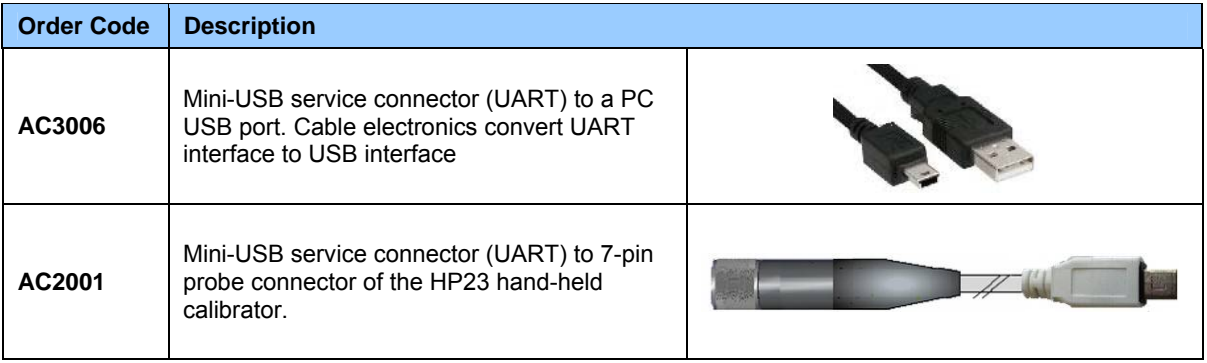

**IMPORTANT**: Prior to using cable AC3006, the ROTRONIC USB driver must be installed on the PC. Both the driver and the installation instructions (document **E-M-HW4v2.1-Main**) are located on the HW4 CD.

### **9.3 Calibration accessories**

See document **E-M-HC2 Probes-V1** 

<span id="page-14-0"></span>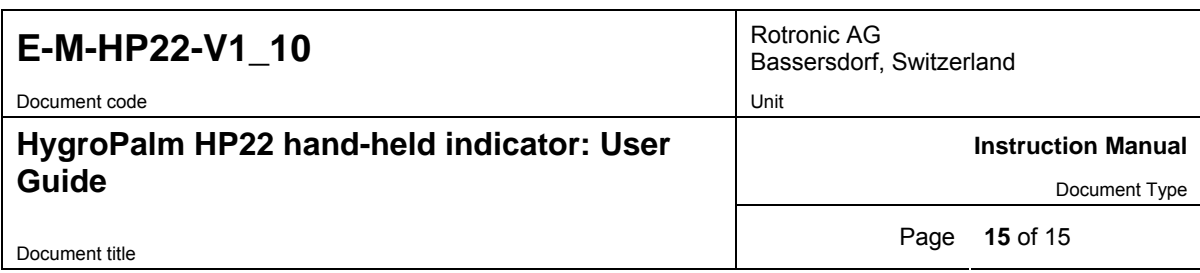

## **9.4 Spare filters**

See document **E-M-HC2 Probes-V1**

## **10 Supporting documents**

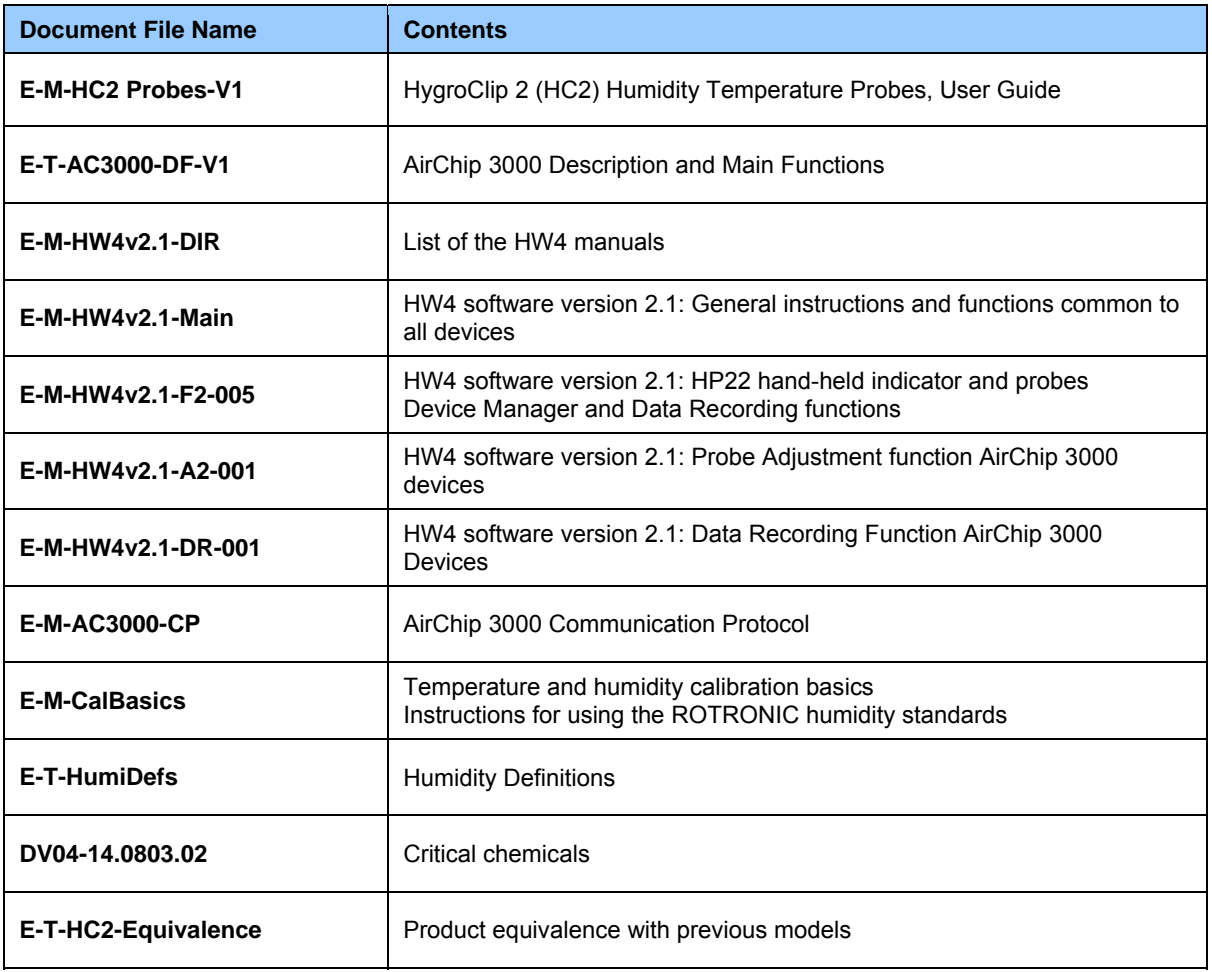

Note: All document file names have an extension corresponding to the document release number (example of a first release: E-M-HW4v2.1-Main\_10). This extension is not shown in the above table.

## **11 Document releases**

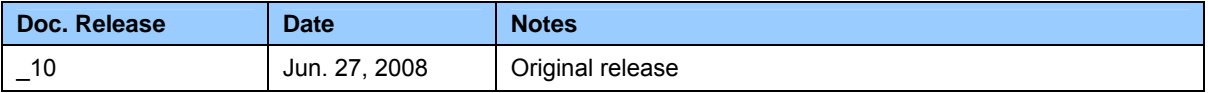